## **KA17 のファームウェアを更新する方法**

## **ファームウェアを更新する前に、次の注意事項を読むことをお勧めします。**

1. KA17 のファームウェアを更新する前に、ファームウェアのアップグレードの失敗を回避するために、コンピューターの USB イン ターフェイスから他のデコーダーを抜くことをお勧めします。

2. KA17 ファームウェアアップデートは、Windows コンピューターと MAC コンピューターをサポートします。このファームウェアアッ プデートドキュメントでは、例として Windows コンピュータを取り上げます。このドキュメントを参照して、MAC コンピューターのフ ァームウェアを更新することもできます。

MAC コンピューターを使用している場合は、コンピューターで使用されているチップと KA17 の既存のファームウェアバージョンに 応じて、異なるファームウェア更新ツールを選択してください。

1)Intel チップ、KA17 ファームウェアバージョンが V0.84:KA17 V2.00 For MAC Computer¥For Intel Chip MAC ¥ KA17 V0.84 firmware upgrade V2.00 フォルダーでファームウェアアップデートツールを選択してください。 2)Intel チップ、KA17 ファームウェアバージョンは V0.99:MAC コンピューター用 KA17 V2.00 / Intel チップ MAC の場合 \ KA17V0.99 ファームウェアアップグレード V2.00 フォルダーでファームウェアアップデートツールを選択してください。 3)M チップ、KA17 ファームウェアバージョンは V0.84:MAC コンピューター用 KA17 V2.00 ¥ M チップ MAC 用 \KA17V0.84 ファームウェアアップグレード V2.00 フォルダーでファームウェアアップデートツールを選択してください。 4)M チップ、および KA17 ファームウェアバージョンは V0.99 です:MAC コンピューター用 KA17 V2.00 ¥ M チップ MAC ¥ KA17V0.99 ファームウェアアップグレード V2.00 フォルダーの下にあるファームウェア更新ツールを選択してください。

3.KA17 ファームウェアアップデートが完了したら、FiiO Control アプリの V3.22 バージョンを使用してください。アプリが更新さ れていない場合は、フォルダ内の「FiiOControl-FiiORelease-v3.22-2404261610.apk」をデバイスにインポートしてイン ストールして使用できます。

4. KA17 をアップグレードのために USB に接続したときに「アップグレードに失敗しました」ポップアップウィンドウが表示された場 合は、KA17 のボタンを押して画面を閉じたり点灯させたりすることができます。KA17 は正常にメインインターフェイスに入りま す。このとき、USB データケーブルを抜いてアップグレードを入れないでください。ツールを再度開き、再度アップグレードします。ア ップグレード後、USB を抜き差しし、KA17 のアップグレードが完了するのを待ちます。

## **KA17 V2.00 ファームウェアアップデート手順:**

1. Windows コンピュータに FiiO USB DAC ドライバ V5.62 をインストールします。他のバージョンの FiiO USB DAC ドライ バーが Windows コンピューターに既にインストールされている場合は、それをアンインストールしてから、V5.62 ドライバーバージ ョンをインストールしてください。V5.62 ドライバをインストールした後、コンピュータを再起動することをお勧めします。FiiO USB DAC ドライバ V5.62 をすでにインストールしている場合は、この手順を無視してください。

MAC コンピュータを使用している場合は、ドライバをインストールする必要はありません。

https://forum.fiio.com/note/showNoteContent.do?id=202105191527366657910&tid=17

2. KA17 を Windows コンピューターに接続します。コンピュータの USB インターフェイスの電力供給不足によるアップグレード の失敗を回避するために、アップグレードのためにコンピュータの背面パネルにある USB インターフェイスを選択してみてください。

3.ファームウェアをアップグレードする前に、KA17 の D.MODE スイッチを OFF 状態に切り替え、USB モードを U2.0 に切り替 えて、音楽を再生しないでください。ファームウェアをアップグレードするときは、アップグレードの失敗を防ぐために USB データケー ブルを振らないでください。

4.ファームウェアをアップグレードする前に、KA17 メニュー設定の「MQA」オプションを「オン」に選択してください。ファームウェアに

「MQA」オプションがない場合は、メニュー設定の「EQ」オプションを「OFF」にしてください。

5.「FiiO\_Dfu\_exe」をダブルクリックして書き込みツールを開き、「Fiio\_KA17\_xmos\_dfu\_V200.bin」を選択してから、

[Start]をクリックしてアップグレードします。※「FiiO\_Dfu\_exe」をダブルクリックした際、再度展開を求められる場合がございま

## す。その際は展開し再度開いてください。

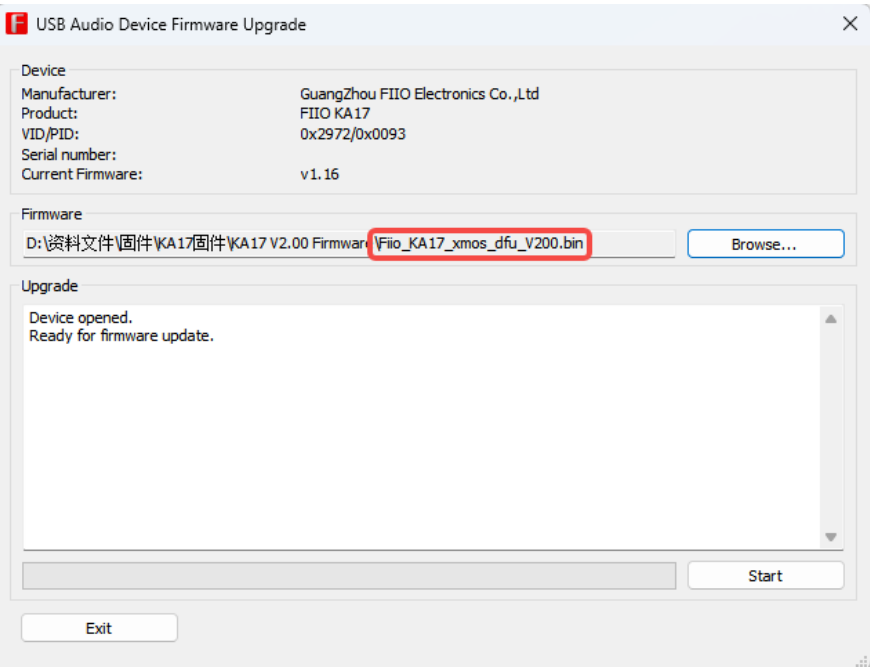

6.「Firmware upgrade finished successfully」と表示されたら、KA17 とを一度ケーブルから外します。(この時点では Windows コンピューターから USB ケーブルを抜かないでください)、その後再び KA17 を USB ケーブルに接続します。このと き、KA17 の画面に「"Updating, about 3 mins, PLS don't unplug USB"」と表示されますので、アップグレードが完 了するまでしばらくお待ちください。アップグレードが完了すると、KA17 ファームウェアのアップグレードが成功したことを示す 「UPDATE OK」という文字が画面に表示されます。

7.ファームウェアのアップグレードが成功したら、KA17 を再接続できます。次に、KA2.00 メニューにバージョン番号が 17 と表 示され、バージョン番号が FiiO コントロールパネルにも v2.00 と表示されていることがわかります。

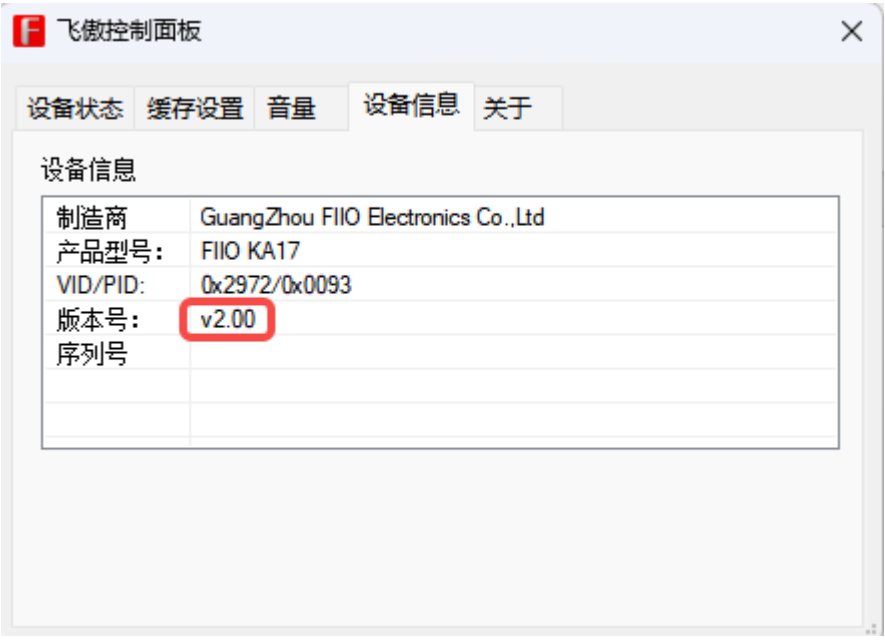